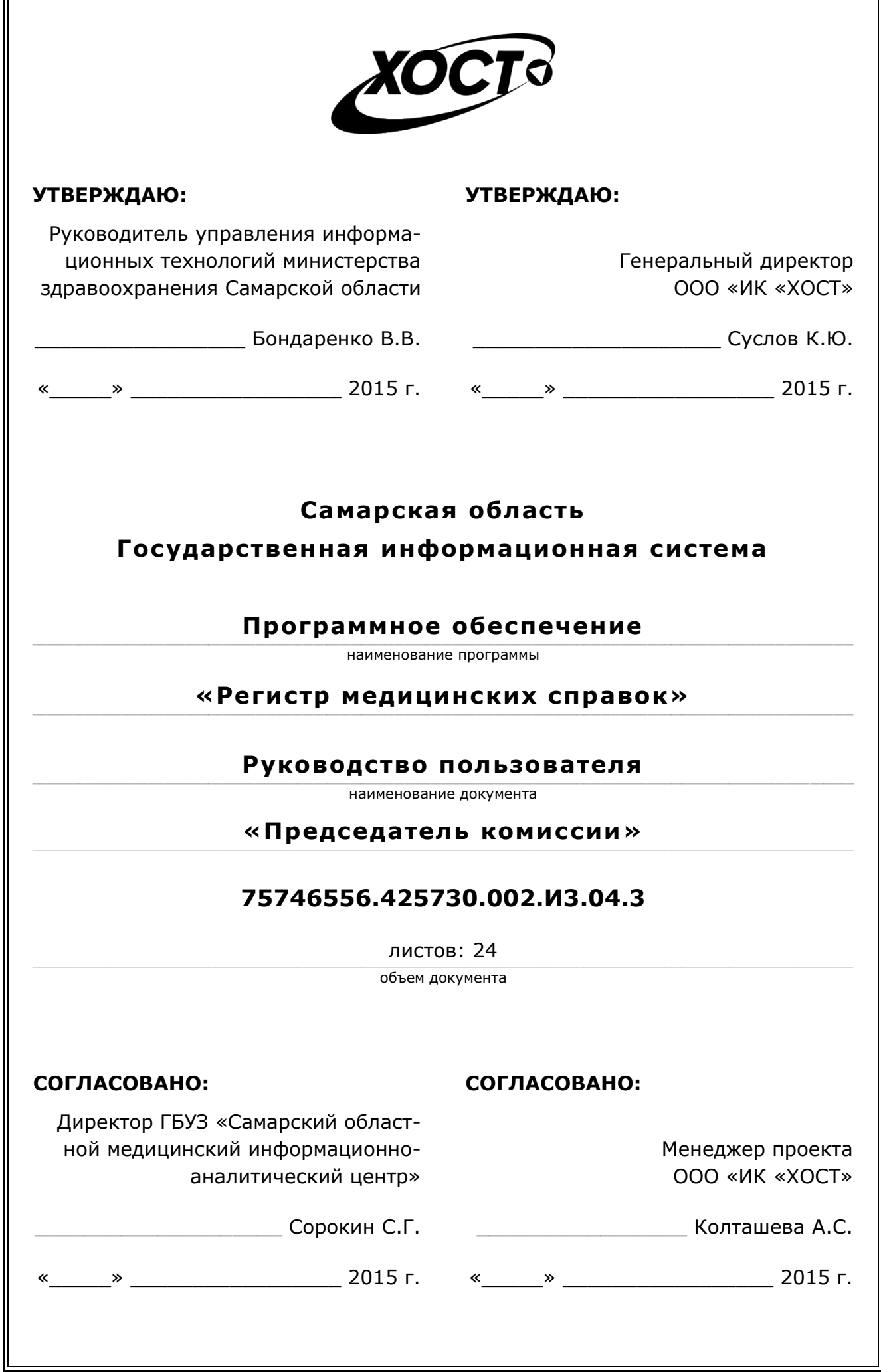

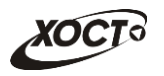

# **ǨȕȕȖȚȈȞȐȧ**

Настоящий документ представляет собой руководство пользователя (роль «Председатель комиссии») программного обеспечения государственной информационной системы Самарской области «Регистр медицинских справок» (далее - *ПО*, система, ПО *«ǸȍȋȐșȚȘ ȔȍȌȐȞȐȕșȒȐȝ șȗȘȈȊȖȒ»*).

Документ является частью рабочей документации на ПО «Регистр медицинских справок».

Заказчик: Министерство здравоохранения Самарской области, г. Самара.

**Исполнитель:** Группа Компаний ХОСТ, ООО «ИК «ХОСТ», г. Екатеринбург.

Руководство пользователя разработано с учетом требований РД 50-34.698-90.

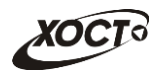

# Содержание

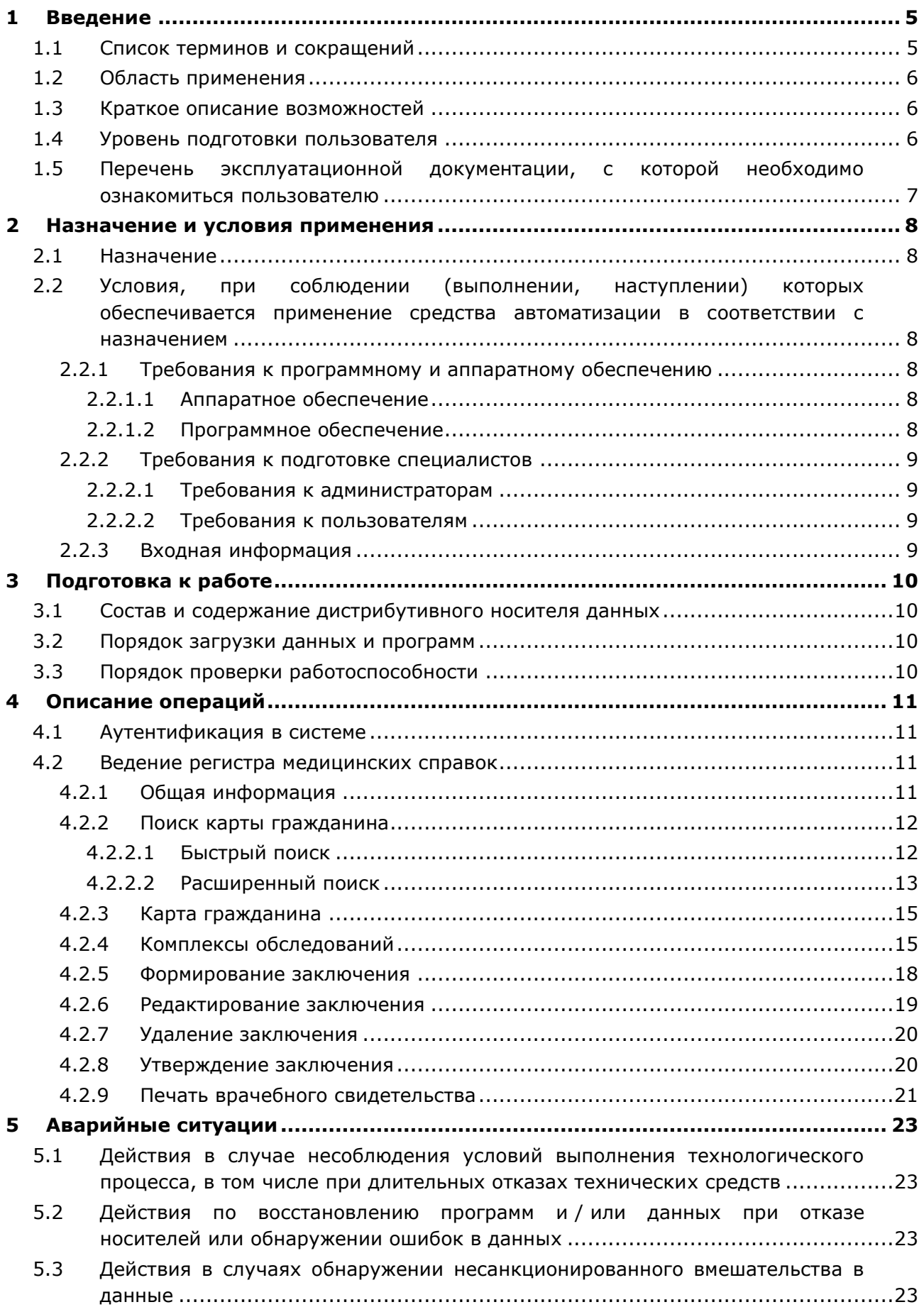

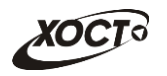

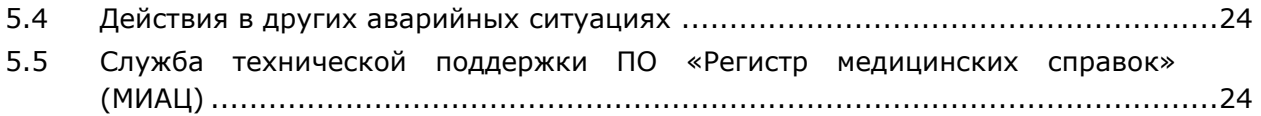

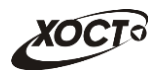

# <span id="page-4-0"></span>**1** Введение

# <span id="page-4-1"></span>1.1 Список терминов и сокращений

<span id="page-4-2"></span>Необходимые термины, сокращения и их определения отражены в таблице [1.](#page-4-2)

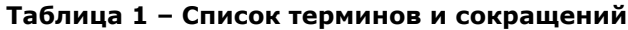

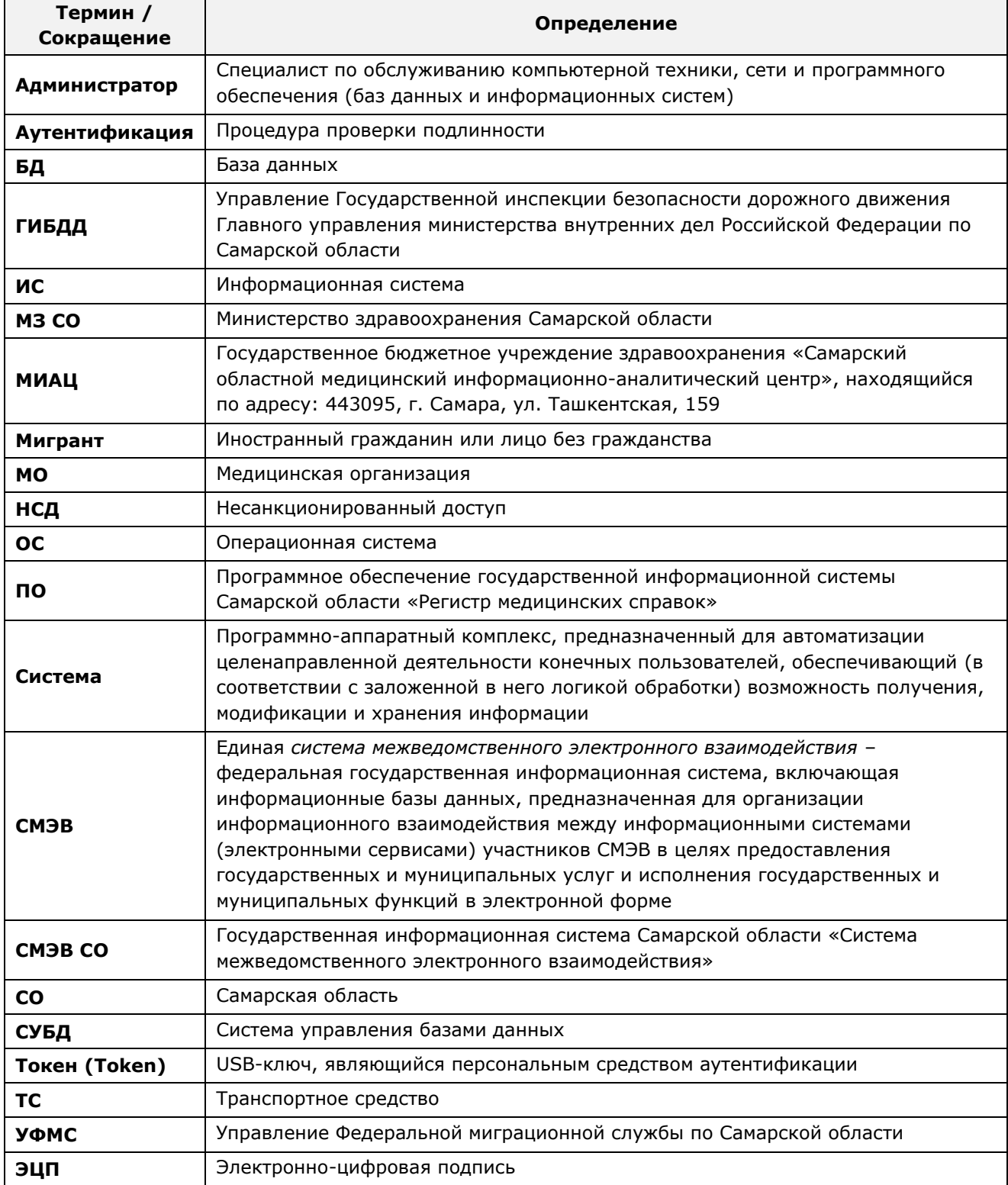

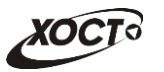

## <span id="page-5-0"></span>1.2 Область применения

Программное обеспечение «Регистр медицинских справок» государственной информационной системы Самарской области предназначено для автоматизации процессов прохождения медицинского освидетельствования гражданами Российской Федерации, иностранными гражданами или лицами без гражданства в медицинских организациях Самарской области.

## <span id="page-5-1"></span>1.3 Краткое описание возможностей

Основные возможности ПО «Регистр медицинских справок», предусмотренные для пользователя с ролью «Председатель комиссии»:

- осуществление поиска в БД электронной карты гражданина, обратившегося в МО за справкой;
- ведение медицинских комплексов гражданина (формирование, редактирование, удаление заключения на медицинский комплекс обследований);
- окончательное утверждение заключения на медицинский комплекс обследований;
- печать мигранту врачебного свидетельства.

## <span id="page-5-2"></span>1.4 Уровень подготовки пользователя

Пользователь системы должен иметь опыт работы с ОС MS Windows (XP / Vista / Windows7 / Windows8).

Квалификация пользователя должна позволять:

- ориентироваться в основных деловых процессах автоматизируемого технологического процесса;
- ориентироваться в основных типах входных и выходных данных;
- выполнять стандартные процедуры в диалоговой среде ОС Windows XP / Vista / Windows7 / Windows8. Базовые навыки:
	- Навыки работы на персональном компьютере с графическим пользовательским интерфейсом (клавиатура, мышь, управление окнами и приложениями, файловая система);
	- $\circ$  пользование стандартными клиентскими программами при работе в среде Интернет (подключение к сети, доступ к веб-сайтам, навигация, работа с формами и другими типовыми интерактивными элементами);
	- ⊙ навыки использования почтовых программ (создание, отправка и получение e-mail);
	- ⊙ Знание основ и применение правил информационной безопасности;
	- ЗНАНИЕ ПРИНИОВ ОРГАНИЗАЦИИ ПРОЦЕССА ПОДГОТОВКИ И ПУбликации материалов;
- выполнять стандартные процедуры, определенные в системе «Регистр медицинских справок» для ввода исходной информации и получения информации из БД.

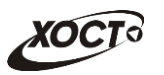

# <span id="page-6-0"></span>1.5 Перечень эксплуатационной документации, с которой необходимо ознакомиться пользователю

Для общего понимания процедуры работы с системой пользователю достаточно ознакомиться со следующими документами перед началом работы:

- настоящий документ;
- документ «Руководство пользователя по обеспечению информационной безопасности»;
- документ «Общее описание системы».

В эксплуатационных документах применяются текстовые блоки (контейнеры, врезки), располагающиеся непосредственно до или после описания тех действий, к которым они относятся. Виды блоков:

- **Блок Внимание** предостережения, предупреждения о неочевидных или неожиданных, возможных негативных последствиях действий пользователя, критически важные сведения, пренебрежение которыми может привести к ошибкам.
- **Блок Примечание** полезные дополнительные сведения, советы, справка и рекомендации.

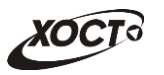

# <span id="page-7-0"></span>**2 Назначение и условия применения**

# <span id="page-7-1"></span>**2.1 Назначение**

Программное обеспечение «Регистр медицинских справок» предназначено для достижения следующих целей:

- 1) электронное подтверждение подлинности документа, удостоверяющего факт прохождения медицинского освидетельствования гражданином Российской Федерации, иностранным гражданином или лицом без гражданства и проведения проверки достоверности представленных в нем сведений;
- 2) контроль использования бланков строгой отчетности в медицинских организациях;
- 3) организация межведомственного электронного взаимодействия между министерством здравоохранения Самарской области и Управлением ГИБДД Главного управления Министерства внутренних дел Российской Федерации по Самарской области, между министерством и УФМС Российской Федерации по Самарской области.

# <span id="page-7-2"></span>**2.2 Условия, при соблюдении (выполнении, наступлении) которых ȖȉȍșȗȍȟȐȊȈȍȚșȧ ȗȘȐȔȍȕȍȕȐȍ șȘȍȌșȚȊȈ ȈȊȚȖȔȈȚȐȏȈȞȐȐ Ȋ șȖȖȚȊȍȚșȚȊȐȐ ș ȕȈȏȕȈȟȍȕȐȍȔ**

## <span id="page-7-3"></span>**2.2.1 Требования к программному и аппаратному обеспечению**

## <span id="page-7-4"></span>**2.2.1.1 ǨȗȗȈȘȈȚȕȖȍ ȖȉȍșȗȍȟȍȕȐȍ**

Для работы системы рабочее место пользователя должно иметь следующую конфигурацию (или лучше):

- системный блок:
	- $\circ$  процессор Intel Pentium 4 2000 МГц (или эквивалент) и выше;
	- ⊙ оперативная память 512 Мб и больше;
	- o Ethernet 10/100;
	- ⊙ жесткий диск 20 Гб и больше;
- клавиатура;
- мышь:
- монитор 17" (разрешение 1024x768).

## <span id="page-7-5"></span>**2.2.1.2 Программное обеспечение**

Для корректной работы системы рабочее место пользователя должно быть оснащено следующим типовым программным обеспечением:

- операционная система: Microsoft Windows XP / Vista / Windows 7 / Windows 8 / Linux / Mac OS X;
- интернет-браузер: Microsoft Internet Explorer 8.0 и выше (либо Firefox 3.0 и выше, Opera 9.0 и выше, Chrome 10.0 и выше);
- программное обеспечение для просмотра электронных документов формата \*.pdf;

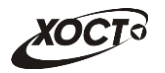

- программное обеспечение MS Office (для работы с электронными документами  $\phi$ ормата \*.xls);
- антивирусное программное обеспечение.

## <span id="page-8-0"></span>**2.2.2 ǺȘȍȉȖȊȈȕȐȧ Ȓ ȗȖȌȋȖȚȖȊȒȍ șȗȍȞȐȈȓȐșȚȖȊ**

## <span id="page-8-1"></span>**2.2.2.1 • Требования к администраторам**

Лица, исполняющие обязанности администраторов, должны иметь практические навыки администрирования операционных систем, СУБД, программных продуктов, обеспечивающих информационное взаимодействие, а также специальных программных средств, используемых для целей безопасности и защиты информации от НСД.

## <span id="page-8-2"></span>**2.2.2.2 ǺȘȍȉȖȊȈȕȐȧ Ȓ ȗȖȓȤȏȖȊȈȚȍȓȧȔ**

К пользователям относятся сотрудники медицинских организаций Самарской области, которые выполняют следующие функции:

- изучение данных медицинского комплекса (информация о проведенных обследованиях гражданина);
- подтверждение результатов прохождения гражданином комплекса медицинского освидетельствования.

Пользователь обеспечивает технологический процесс функционирования ПО «Регистр медицинских справок» на уровне медицинской организации Самарской области.

Эксплуатация системы должна проводиться персоналом, предварительно прошедшим инструктаж. Уровень подготовки пользователя должен соответствовать обязательным навыкам, приведенным в п. [1.4.](#page-5-2)

## <span id="page-8-3"></span>**2.2.3 ǪȝȖȌȕȈȧ ȐȕȜȖȘȔȈȞȐȧ**

Перед началом работы для каждого пользователя системы администратором заводится учетная запись. Имя пользователя и соответствующий пароль необходимы для входа в систему и получения доступа к её функциональности.

Альтернативой стандартного способа осуществления доступа в систему является наличие персонального USB-ключа / токена, который используется пользователем для аутентификации и в дальнейшем необходим для формирования ЭЦП. Подробную информацию см. в документе «Руководство пользователя по обеспечению информационной безопасности».

В процессе функционирования ПО «Регистр медицинских справок» основным источником информации для пользователя являются следующие данные:

- персональные данные гражданина, обратившегося в МО за справкой;
- данные о существующих медицинских комплексах обследований;
- сведения о бланках строгой отчетности.

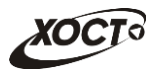

# <span id="page-9-0"></span>**3 Подготовка к работе**

## <span id="page-9-1"></span>**3.1 ǹȖșȚȈȊ Ȑ șȖȌȍȘȎȈȕȐȍ ȌȐșȚȘȐȉțȚȐȊȕȖȋȖ ȕȖșȐȚȍȓȧ ȌȈȕȕȣȝ**

Основная функциональность ПО «Регистр медицинских справок» представлена в виде web-интерфейса и не требует установки на локальный компьютер пользователя какого-либо программного обеспечения.

Внимание! Для полнофункциональной работы ПО «Регистр медицинских справок» на персональном компьютере пользователя должно быть установлено и настроено специальное программное обеспечение - шифровальные (криптографические) средства, используемые для авторизации в системе и для создания ЭШП сообщений. Пользователь должен иметь USB-ключ, являющийся персональным средством аутентификации (токен), а также актуальный сертификат квалифицированной ЭЦП. Данный сертификат выдается авторизованным удостоверяющим центром и подтверждает принадлежность ЭЦП к конкретному пользователю, уполномоченному пля работы в системе.

Процедура установки криптомодуля, а также работа с токеном и сертификатом ЭЦП описаны в документе «Руководство пользователя по обеспечению информационной безопасности».

## <span id="page-9-2"></span>З.2 Порядок загрузки данных и программ

Загрузка системы, выполненной по технологии «клиент-сервер», осуществляется автоматически через Интернет-браузер. Для начала информационного диалога достаточно указать адрес сайта системы в строке адреса браузера, после чего ввести имя пользователя и соответствующий пароль.

```
http://141.0.177.154:8080/ - Тестовый стенд (используется для обучения и
проверки работоспособности версий).
http://141.0.177.154:6363/ - Рабочий стенд (В сети ТМС -
http://10.2.22.33:6363/).
```
## <span id="page-9-3"></span>3.3 Порядок проверки работоспособности

В строке адреса Интернет-браузера пользователю необходимо ввести адрес сайта системы, после чего ввести имя пользователя и соответствующий пароль. В случае работоспособности ПО, на данном шаге будет открыта страница авторизации системы.

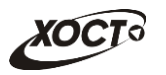

# <span id="page-10-0"></span>**4 ǶȗȐșȈȕȐȍ ȖȗȍȘȈȞȐȑ**

## <span id="page-10-1"></span>**4.1 ǨțȚȍȕȚȐȜȐȒȈȞȐȧ Ȋ șȐșȚȍȔȍ**

Страница аутентификации пользователя ПО «Регистр медицинских справок» представлена на рисунке [1](#page-10-4). На данной странице введите логин и пароль в соответствующие поля. После ввода данных нажмите на кнопку

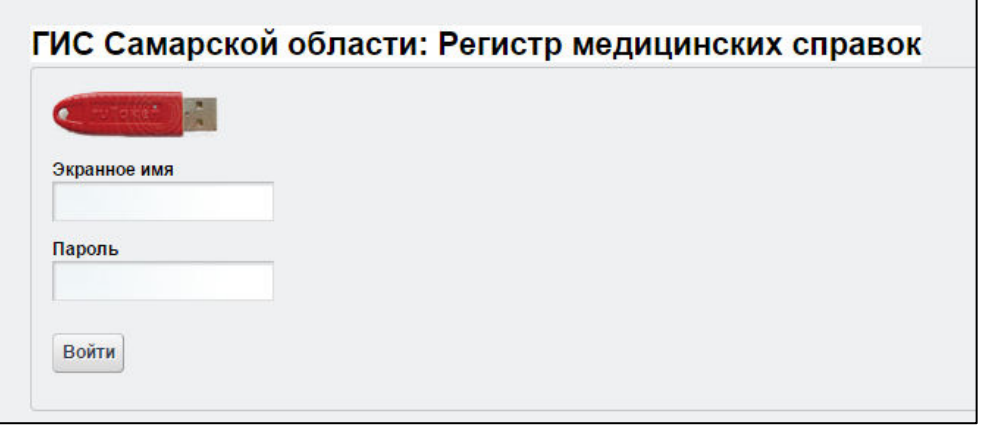

### <span id="page-10-4"></span>Рисунок 1 - Страница аутентификации

Если идентификационные данные введены неверно, то система выдаст предупреждающее сообщение: «Вы ввели неверные данные. Пожалуйста попробуйте еще раз».

После успешного входа в систему автоматически откроется представленная на рисунке [2](#page-11-2) стартовая страница системы (см. п. [4.2\)](#page-10-2).

Внимание! Введенные данные, идентифицирующие учетную запись (логин и пароль) ɞɨɥɠɧɵ ɯɪɚɧɢɬɶɫɹ ɜɬɚɣɧɟ. ɉɨɥɶɡɨɜɚɬɟɥɶ ɧɟɫɟɬ ɨɬɜɟɬɫɬɜɟɧɧɨɫɬɶ ɡɚ ɧɟɪɚɡɝɥɚɲɟɧɢɟ информации.

Чтобы завершить сеанс работы, в любой момент в выпадающем списке в правой верхней части окна (системное меню) щелкните мышью на ссылку Выйти.

## <span id="page-10-2"></span>**4.2 ǪȍȌȍȕȐȍ ȘȍȋȐșȚȘȈ ȔȍȌȐȞȐȕșȒȐȝ șȗȘȈȊȖȒ**

## <span id="page-10-3"></span>**4.2.1 ǶȉȡȈȧ ȐȕȜȖȘȔȈȞȐȧ**

Интерфейс стартовой страницы ПО «Регистр медицинских справок» представлен на рисунке [2.](#page-11-2)

На текущей странице отображаются следующие элементы:

- область поиска записей карт граждан (быстрый и расширенный тип поиска);
- раздел Карта гражданина (данные о гражданине);
- вкладка Результаты поиска (карты граждан в БД системы, удовлетворяющие заданным критериям поиска);
- вкладка *Медицинские заключения* (список осмотров, исследований и медицинских заключений, отнесенных к соответствующему комплексу обследований);

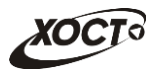

- информация о пользователе (ФИО, дата последнего входа в систему, проч.);
- информация об обследовании / комплексе обследований.

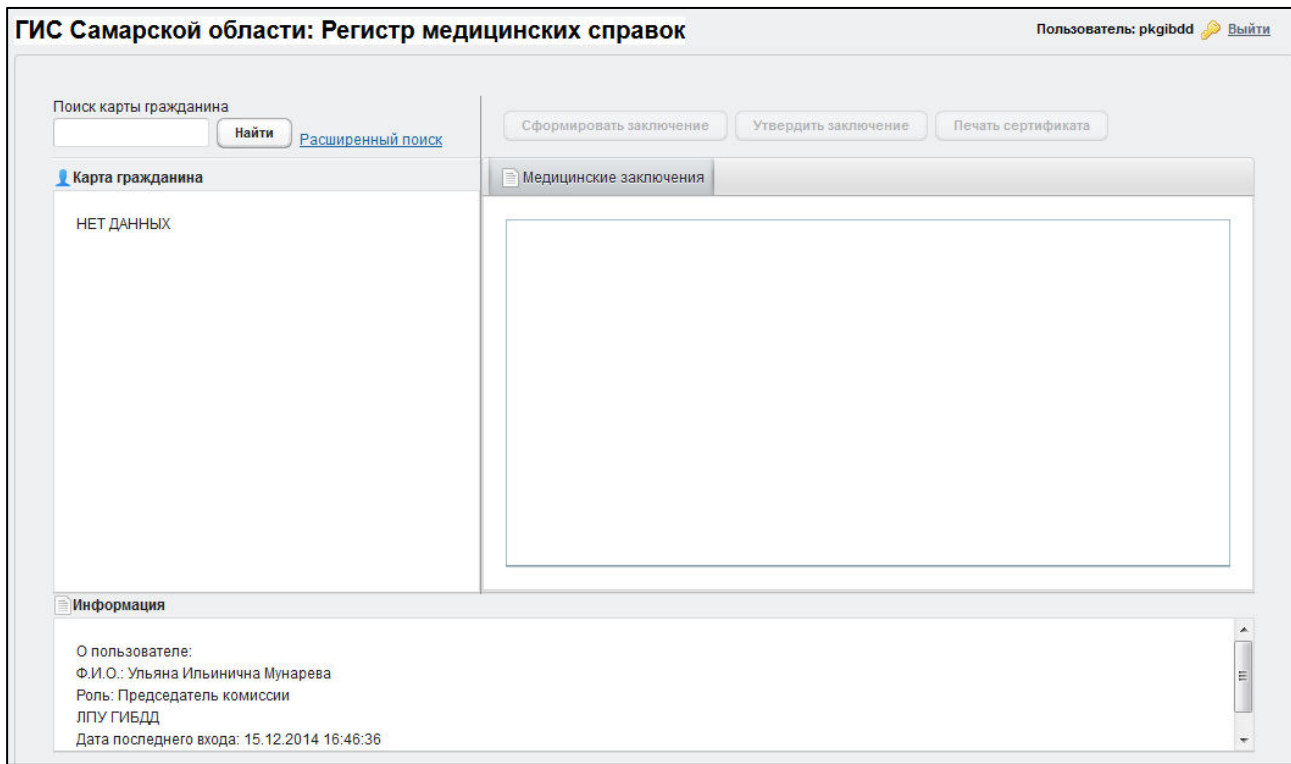

<span id="page-11-2"></span>Рисунок 2 – Стартовая страница системы

В системе предусмотрены следующие операции:

- 1) поиск карты (см. п. [4.2.2\)](#page-11-0);
- 2) просмотр карты гражданина (см. п. [4.2.3\)](#page-14-0);
- 3) просмотр информации о комплексах обследований гражданина (см. п. [4.2.4\)](#page-14-1);
- 4) формирование заключения (см. п. [4.2.5\)](#page-17-0);
- 5) редактирование заключения (см. п. [4.2.6\)](#page-18-0);
- 6) удаление заключения (см. п. [4.2.7\)](#page-19-0);
- 7) утверждение заключения (см. п. [4.2.8\)](#page-19-1);
- 8) печать врачебного свидетельства (см. п. [4.2.9\)](#page-20-0).

## <span id="page-11-0"></span>**4.2.2 ǷȖȐșȒ ȒȈȘȚȣ ȋȘȈȎȌȈȕȐȕȈ**

## <span id="page-11-1"></span>4.2.2.1 **Быстрый поиск**

Чтобы осуществить «быстрый» поиск карты гражданина, выполните следующие действия:

- 1) На стартовой странице системы (см. рисунок [2](#page-11-2)) в поле «Поиск карты гражданина» введите соответствующее значение для выбранного параметра поиска:
	- а) номер миграционной карты гражданина (только для мигрантов);
	- б) *фамилия, имя, отчество* гражданина.

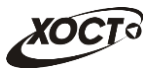

в) номер бланка строгой отчетности (сертификат) в формате «с+№ **бланка»**, например: *с0001*.

Чтобы отобразить все карты граждан, введите символ «%».

- 2) Нажмите на кнопку L Найти , в случае если в системе будет найдена конкретная *миграционная карта*, то будет автоматически открыта соответствующая электронная карта гражданина. В случае если в системе будет найдена одна или несколько записей ФИО, удовлетворяющих заданному критерию поиска, то на вкладке Результаты поиска отобразится список электронных карт граждан. В случае если в системе будет найден один или несколько бланков *строгой отчетности*, то на вкладке Результаты поиска отобразится список бланков граждан (вне зависимости от заключения комиссии).
- 3) Чтобы из вкладки Результаты поиска открыть электронную карту гражданина, дважды щелкните левой клавишей мыши на требуемую запись.

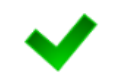

Чтобы выполнить сортировку записей таблицы по необходимым полям, щелкните мышью на соответствующий столбец. Для изменения порядка сортировки выполните данную процедуру ещё раз.

## <span id="page-12-0"></span>4.2.2.2 Расширенный поиск

Системой предусмотрена возможность отфильтровать карты граждан по следующим параметрам:

- фамилия:
- имя;
- отчество;
- дата рождения:
- серия документа, удостоверяющего личность;
- номер документа, удостоверяющего личность;
- дата выдачи документа, удостоверяющего личность;
- тип бланка сертификата;
- серия бланка сертификата;
- номер бланка сертификата (диапазон задается в полях «Номер с», «Номер по»);
- серия миграционной карты;
- номер миграционной карты;
- данные пациентов, проходивших обследование в ЛПУ пользователя;
- данные пациентов, карты которых были созданы в ЛПУ пользователя.

Чтобы осуществить расширенный поиск карты гражданина, выполните следующие действия:

1) На стартовой странице системы (см. рисунок [2\)](#page-11-2) щелкните мышью на ссылку Расширенный поиск. Откроется окно Расширенный поиск карты гражданина, представленное на рисунке [3.](#page-13-0)

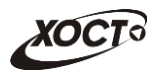

- 2) Выберите желаемый критерий поиска и перейдите на соответствующую вкладку:
	- а) *По ФИО и дате рождения*;
	- б) По документу, удостоверяющему личность;
	- в) По сертификату;
	- г) По миграционной карте;
	- д) *По ЛПУ*.

|                 | По ФИО и дате рождения              | По документу, удостоверяющему личность |                        | По сертификату | По миграционной карте | По ЛПУ                 |             |  |
|-----------------|-------------------------------------|----------------------------------------|------------------------|----------------|-----------------------|------------------------|-------------|--|
|                 | Имя<br>Фамилия                      | Отчество                               | Дата рождения<br>Найти | Очистить поля  |                       |                        |             |  |
| ID              | Результаты поиска<br><b>ФАМИЛИЯ</b> | <b>RMN</b>                             | ОТЧЕСТВО               | ДАТА РОЖДЕНИЯ  | СЕРИЯ                 | <b>НОМЕР ДОКУМЕНТА</b> | ДАТА ВЫДАЧИ |  |
|                 | <b>ИВАНОВ</b>                       | <b>VIBAH</b>                           | <b>ИВАНОВИЧ</b>        | 19.07.2001     |                       | $\overline{2}$         | 24.07.2001  |  |
| $\overline{2}$  | <b>NETPOB</b>                       | <b>NETP</b>                            | <b>ПЕТРОВИЧ</b>        | 23.04.2001     | 1                     | $\overline{2}$         | 23.09.2001  |  |
| 3               | <b>РЕВНИВЫХ</b>                     | ДЕНИС                                  | <b>ПЕТРОВИЧ</b>        | 01.01.1988     | 65                    | 988898                 | 01.01.2010  |  |
| 4               | <b>БАКИЕВА</b>                      | ЛЕЙЛА                                  | <b>РИНАТОВНА</b>       | 21.11.1983     | 7104                  | 193872                 | 20.05.2004  |  |
| 5               | ЕЩЕ ОДИН ИВАНОВ                     | <b><i>VIBAH</i></b>                    |                        | 02.12.2000     | 11                    | $\overline{2}$         | 17.03.2001  |  |
| 6               | <b>ПУПКИН</b>                       | <b>ВАСИЛИЙ</b>                         | <b>ВЛАДИМИРОВИЧ</b>    | 01.01.1933     | 0909                  | 152432                 | 01.01.1970  |  |
| 7               | КОЗЛОВ                              | <b>НИКОЛАЙ</b>                         | ДМИТРИЕВИЧ             | 12.09.1974     | 13                    | 24                     | 12.12.1990  |  |
| 8               | <b>ИНОСТРАНЕЦЕВА</b>                | <b>ИНОСТРАНКА</b>                      | <b>ИНОСТРАНКОВНА</b>   | 01.01.1976     |                       | 123456                 | 15.01.2014  |  |
| 10 <sup>°</sup> | СИДОРОВ                             | <b><i>VIBAH</i></b>                    | <b>ПЕТРОВИЧ</b>        | 04.12.1948     |                       | 123456                 | 01.01.2001  |  |
| 11              | САПОЖНИКОВ                          | <b>АЛЕКСЕЙ</b>                         | <b>МИХАЙЛОВИЧ</b>      | 26.04.1926     | 7106                  | 193872                 | 20.04.2005  |  |
| 12 <sub>2</sub> | МИРВОДА                             | <b>ГАЛИНА</b>                          | <b>MATBEEBHA</b>       | 01.04.1981     |                       | 1987356                | 09.05.2001  |  |
| 13              | КОЛОБКО                             | <b>МИХАЛ</b>                           | <b>МИХАЛЫЧ</b>         | 06.06.1996     |                       | 666666                 | 06.06.2006  |  |
| 14              | A                                   | Α                                      | $\mathsf{A}$           | 23.07.2001     |                       |                        | 02.02.2003  |  |

<span id="page-13-0"></span>Рисунок 3 – Расширенный поиск карты гражданина

3) Введите необходимые параметры поиска в соответствующих полях для фильтрации.

В системе предусмотрена возможность указать различные параметры поиска из вкладок «По ФИО и дате рождения» и «По документу, удостоверяющему личность» одновременно.

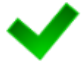

На вкладке «По сертификату» в полях *Номер с и Номер по* укажите как минимум 3 первых числа номера бланка. После этого будет предоставлена возможность выбрать данные из выпадающего списка.

На вкладке «По ЛПУ» поиск карт граждан осуществляется только при помощи κнопок.

4) Нажмите на кнопку Найти В таблице отобразятся только попавшие в фильтр записи.

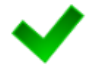

Чтобы выполнить сортировку записей таблицы по необходимым полям, щелкните мышью на соответствующий столбец. Для изменения порядка сортировки выполните данную процедуру ещё раз.

5) Чтобы открыть требуемую карту, дважды щелкните на неё левой кнопкой мыши.

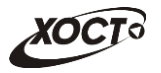

Чтобы очистить поля фильтрации, нажмите на кнопку **Очистить поля** 

# <span id="page-14-0"></span>**4.2.3** Карта гражданина

После осуществления поиска карты (см. п. [4.2.2](#page-11-0)) данные гражданина отображаются на стартовой странице (см. рисунок [2](#page-11-2)) в разделе Карта гражданина в следующем виде:

- $\Phi$ амилия, Имя, Отчество гражданина;
- *Пол* гражданина;
- $Γ$ *ражданство*;
- Страна, из которой прибыл;
- Адрес проживания (выпадающий список):
	- o *ǴțȕȐȞȐȗȈȓȤȕȖȍ ȖȉȘȈȏȖȊȈȕȐȍ*;
	- o *ǵȈșȍȓȍȕȕȣȑ ȗțȕȒȚ*;
	- <sub>o</sub> Улица;
	- ⊙ *Дом, корпус, квартира*;
- Адрес регистрации (выпадающий список):
	- o *ǴțȕȐȞȐȗȈȓȤȕȖȍ ȖȉȘȈȏȖȊȈȕȐȍ*;
	- o *ǵȈșȍȓȍȕȕȣȑ ȗțȕȒȚ*;
	- <sub>o</sub> Улица;
	- **o** Дом, корпус, квартира;
	- Документ, удостоверяющий личность гражданина:
		- **o** *Tип* документа;
		- ⊙ Серия и Номер документа;
		- **o** Дата выдачи документа;
		- **o** *Срок действия* документа;
- Данные карты в БД системы (выпадающий список):
	- **o** Дата регистрации в БД;
	- ⊙ *Регистратор* (данные регистратора МО);
	- ⊙ *Учреждение*;
	- ⊙ Изменения внес (данные пользователя, изменившего карту);
	- o *ǬȈȚȈ ȗȖșȓȍȌȕȍȋȖ ȐȏȔȍȕȍȕȐȧ Ȋ БǬ*.

# <span id="page-14-1"></span>4.2.4 Комплексы обследований

В системе в настоящий момент предусмотрено прохождение гражданами следующих комплексов обследований:

- комплексы обследований мигранта:
	- o СПИД (ВИЧ-инфекция);
	- o туберкулез;
	- o инфекции;
	- **o** наркомания;

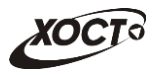

- комплексы обследований ГИБДД:
	- $\circ$  осмотры + исследования:
	- ⊙ осмотры (без исследований).

Чтобы отобразить информацию о комплексах обследований гражданина, осуществите поиск карты гражданина (см. п. [4.2.2\)](#page-11-0).

Структура данных для комплексов обследований (вкладка Медицинские заключения, рисунок [4\)](#page-15-0) выполнена в виде иерархического дерева. Элементы комплекса обследований – это осмотры и исследования, содержащие в себе перечни мероприятий, необходимых для прохождения гражданином в мед. учреждении. Каждый элемент дерева можно развернуть для просмотра подпунктов (если такие существуют), а также свернуть, чтобы их скрыть.

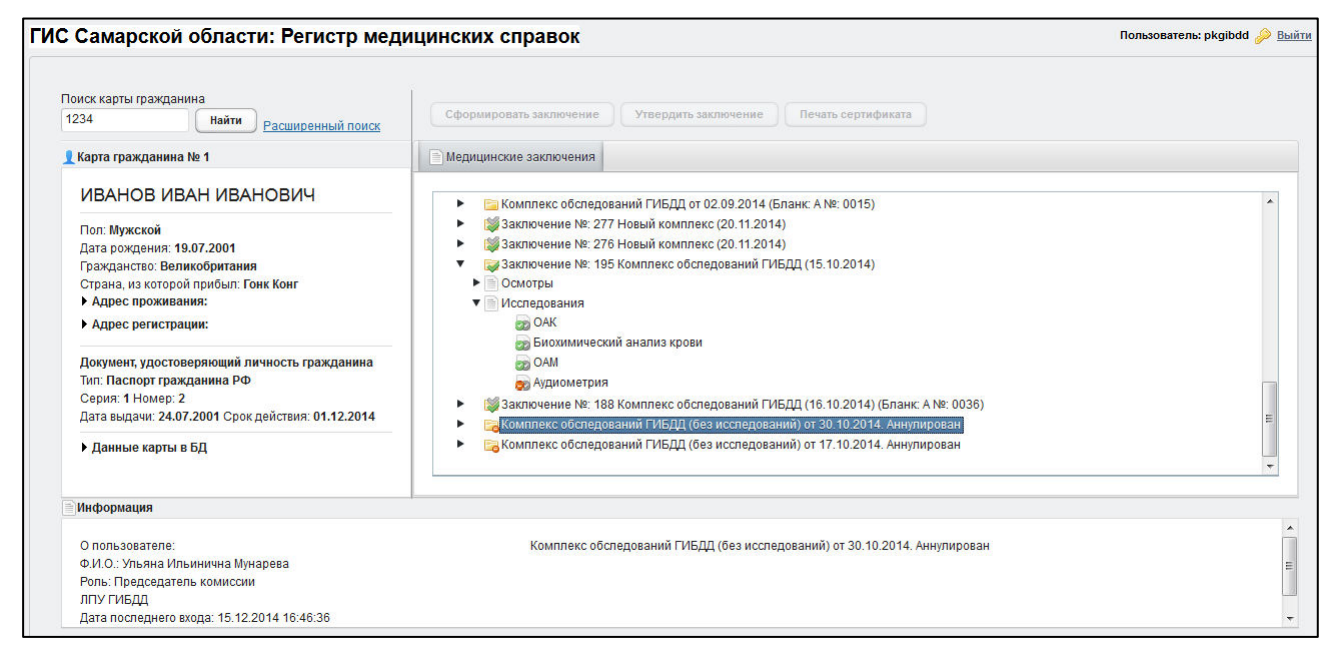

<span id="page-15-0"></span>Рисунок 4 – Медицинские заключения

В системе предусмотрена возможность работы с формой направления по установленной форме, ранее назначенной для какого-либо комплекса обследований.

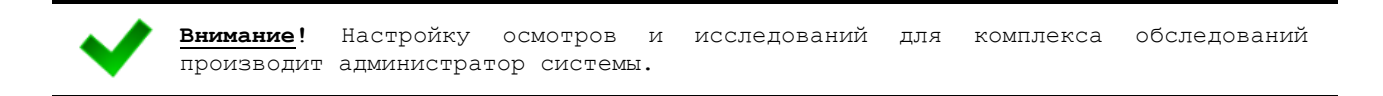

Чтобы отобразить сведения о каком-либо комплексе обследований, щелкните мышью на соответствующий родительский элемент списка. На панели Информация появятся данные о мед. заключении (в зависимости от состояния на текущий момент времени):

- номер и описание заключения, данные бланка строгой отчетности;
- пользователь, создавший заключение;
- учреждение, в котором создано заключение;
- дата утверждения заключения, срок действия заключения.
- примечание (при наличии).

Чтобы отобразить сведения о каком-либо осмотре или исследовании, щелкните мышью на соответствующий дочерний элемент списка. На панели Информация появятся следующие данные об обследовании:

- название, ФИО специалиста;
- дата обследования;
- результат;
- сертификат (при наличии);
- примечание (при наличии).

В таблице [2](#page-16-0) приведены пояснения к иконкам для иерархического дерева комплексов обследований гражданина.

<span id="page-16-0"></span>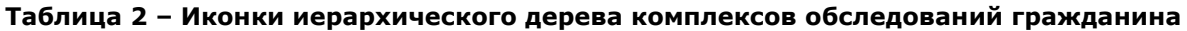

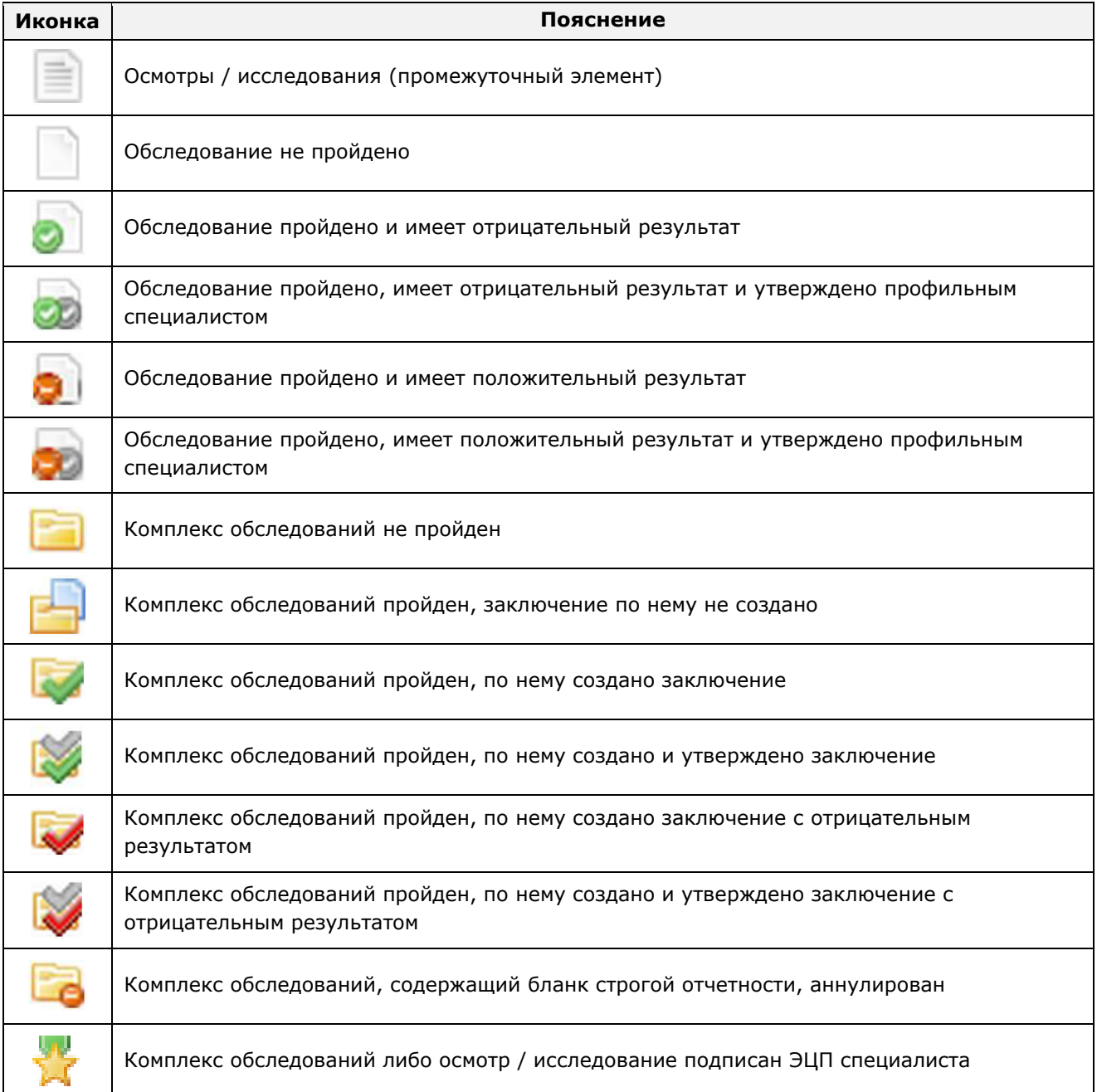

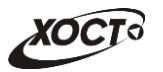

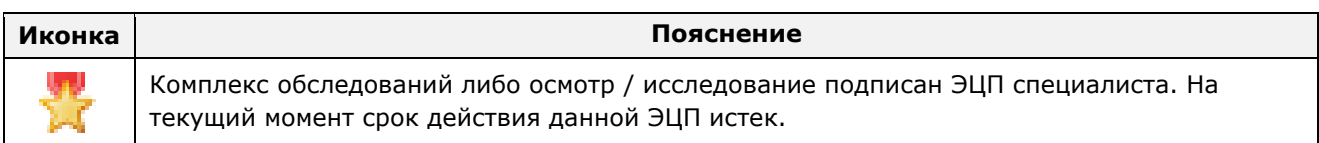

## <span id="page-17-0"></span>**4.2.5 ǼȖȘȔȐȘȖȊȈȕȐȍ ȏȈȒȓȦȟȍȕȐȧ**

Чтобы сформировать заключение на медицинский комплекс обследований гражданина, выполните следующие действия:

- 1) Осуществите поиск карты гражданина (см. п. [4.2.2\)](#page-11-0).
- 2) На вкладке *Медицинские заключения* (см. рисунок [4\)](#page-15-0) щелкните мышью на необходимый комплекс обследования гражданина.
- 3) Нажмите на кнопку Сформировать заключение В результате откроется окно Заключение, представленное на рисунке [5](#page-17-1). Чтобы отменить ввод данных, нажмите на кнопку <sup>отмена</sup> в любой момент.

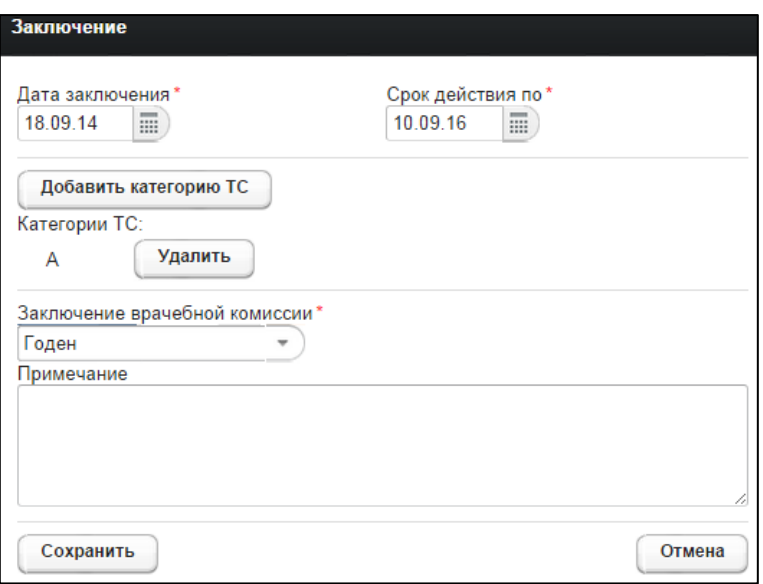

<span id="page-17-1"></span>Рисунок 5 - Заключение

- <span id="page-17-2"></span>4) Заполните следующие поля (красная звездочка – признак обязательного для заполнения поля):
	- а) *Дата заключения* (введите дату вручную или выберите её в поле типа «календарь»);

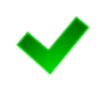

Внимание! Дата заключения комплекса обследований должна быть больше даты иоследнего осмотра / исследования. Дата заключения комплекса обследований не должна быть больше текущей даты.

б) *Срок действия по* (введите дату вручную или выберите её в поле типа «календарь»);

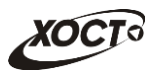

- <span id="page-18-3"></span><span id="page-18-2"></span>в) Категория ТС (поле доступно только для комплекса медицинского осмотра по типу «ГИБДД»):
	- I) Чтобы добавить категорию TC, нажмите на кнопку Добавить категорию ТС В результате откроется форма Выберите **категорию транспортного средства**, представленное на рисунке [6](#page-18-1). Чтобы отменить ввод данных, нажмите на кнопку Отмена  $^\text{\text{I}}$  в любой момент.
	- II) Укажите категорию TC (выберите необходимое значение из выпадающего списка).
	- III) Нажмите на кнопку <sup>(Выбрать</sup>). В результате указанная категория ТС будет включена в мед. заключение.
	- IV) Чтобы добавить ещё одну категорию, повторите ш. [I\)-](#page-18-2)[III\).](#page-18-3)
	- V) Чтобы удалить введенную категорию ТС, нажмите на кнопку Удалить напротив соответствующего значения.

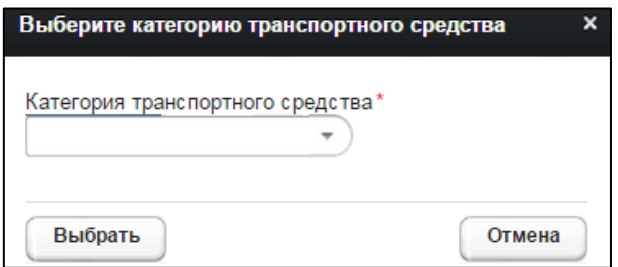

<span id="page-18-1"></span>Рисунок 6 - Выбор категории ТС

- г) *Заключение врачебной комиссии* (выберите необходимое значение из выпадающего списка):
	- I) «Годен»;
	- II) «Не годен»:
- д) *Примечание*;
- <span id="page-18-4"></span>5) Чтобы сохранить данные, нажмите на кнопку Сохранить После проведения форматно-логического контроля введенной информации заключение будет сформировано в системе.

Внимание! Сформировать заключение возможно только при наличии всех утвержденных профильными специалистами (либо оператором) осмотров и исследований в рамках текущего медицинского комплекса обследований. Сформировать заключение возможно только в той организации, в которой был создан соответствующий комплекс обследований. При наличии хотя бы одного положительного результата для осмотра / исследования установить статус заключения «Годен» в системе будет невозможно.

## <span id="page-18-0"></span>**4.2.6 ǸȍȌȈȒȚȐȘȖȊȈȕȐȍ ȏȈȒȓȦȟȍȕȐȧ**

Чтобы изменить существующее заключение на медицинский комплекс обследований гражданина, выполните следующие действия:

1) Осуществите поиск карты гражданина (см. п. [4.2.2\)](#page-11-0).

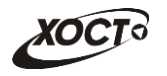

- 2) На вкладке *Медицинские заключения* (см. рисунок [4\)](#page-15-0) щелкните мышью на необходимый комплекс обследования гражданина.
- 3) Нажмите на кнопку <sup>Редактировать заключение</sup> В результате откроется окно **Заключение**. Чтобы отменить ввод данных, нажмите на кнопку <sup>Сотмена</sup> в любой момент.
- [4\)](#page-17-2) Дальнейшие действия идентичны ш. 4)[-5\)](#page-18-4) из п. [4.2.5](#page-17-0) (Формирование заключения).

<mark>Внимание</mark>! Редактирование заключения в рамках текущего медицинского комплекса<br>обследований возможно только тем специалистом, который самостоятельно возможно только тем специалистом, сформировал данное заключение (либо оператором MO).

## <span id="page-19-0"></span>**4.2.7 ǻȌȈȓȍȕȐȍ ȏȈȒȓȦȟȍȕȐȧ**

Чтобы удалить существующее заключение на медицинский комплекс обследований гражданина, выполните следующие действия:

- 1) Осуществите поиск карты гражданина (см. п. [4.2.2\)](#page-11-0).
- 2) На вкладке *Медицинские заключения* (см. рисунок [4\)](#page-15-0) щелкните мышью на необходимый комплекс обследования гражданина.
- 3) Нажмите на кнопку <sup>Редактировать заключение</sup> В результате откроется окно Заключение, представленное на рисунке [5](#page-17-1). Чтобы отменить ввод данных, нажмите на кнопку <sup>отмена</sup> в любой момент.
- 4) Нажмите на кнопку <sup>Удалить</sup> . В результате данной операции автоматически появится форма подтверждения удаления заключения на медицинский комплекс обследований. Для согласия нажмите на кнопку  $\Box$ , а для отказа – на кнопку  $\Box$  соответственно.

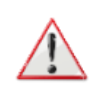

Внимание! Удаление заключения в рамках текущего медицинского комплекса обследований возможно только тем специалистом, который самостоятельно сформировал данное заключение (либо оператором MO). Удаление заключения возможно только до момента его утверждения в системе (в противном случае обратитесь к администратору системы).

## <span id="page-19-1"></span>**4.2.8 ǻȚȊȍȘȎȌȍȕȐȍ ȏȈȒȓȦȟȍȕȐȧ**

Чтобы утвердить существующее заключение на медицинский комплекс обследований гражданина, выполните следующие действия:

- 1) Осуществите поиск карты гражданина (см. п. [4.2.2\)](#page-11-0).
- 2) На вкладке *Медицинские заключения* (см. рисунок [4\)](#page-15-0) щелкните мышью на необходимый комплекс обследования гражданина.
- 3) Нажмите на кнопку <sup>Утвердить заключение</sup> . В результате автоматически появится форма подтверждения операции. Для согласия нажмите на кнопку  $\Box$ , а для отказа – на кнопку L нетисоответственно.

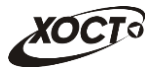

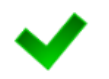

<mark>Внимание</mark>! Утверждение заключения в рамках текущего медицинского комплекса<br>обследований возможно только тем специалистом, который самостоятельно обследований возможно только тем специалистом, сформировал данное заключение (либо оператором MO).

## <span id="page-20-0"></span>**4.2.9 ǷȍȟȈȚȤ ȊȘȈȟȍȉȕȖȋȖ șȊȐȌȍȚȍȓȤșȚȊȈ**

В системе предусмотрена возможность сформировать и распечатать врачебное свидетельство для ранее сформированного заключения на комплекс обследований мигранта, не имеющий положительных результатов обследования. Описание операций:

- 1) Осуществите поиск карты гражданина (см. п. [4.2.2\)](#page-11-0).
- 2) На вкладке *Медицинские заключения* (см. рисунок [4](#page-15-0)) щелкните мышью на необходимый комплекс обследования гражданина.
- 3) Нажмите на кнопку <sup>(печать сертификата)</sup>. В результате данной операции будет сформировано, загружено в Интернет-браузер и автоматически открыто (во всплывающем окне) врачебное свидетельство в формате «\*.pdf». Пример сертификата представлен на рисунке [7.](#page-21-0)

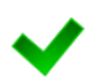

Внимание! Отсутсвует возможность сформировать врачебное свидетельство для комплекса обследований, у которого хотя бы один осмотр / исследование содержит положительный результат. Для корректной загрузки свидетельства в браузере у пользователя должны быть

разрешены всплывающие окна для сайта системы.

- 4) Чтобы непосредственно распечатать свидетельство, выполните следующие действия:
	- а) Убедитесь, что принтер подключен к рабочему месту и исправно функционирует.
	- б) Нажмите на клавиатуре одно из следующих сочетаний клавиш:
		- I) **Ctrl+P**. В Интернет-браузере откроется соответствующее окно для печати свидетельства.
		- II) **Ctrl+Shift+P**. В ОС откроется диалоговое окно для печати свидетельства.
	- в) Укажите требуемые параметры для печати (при необходимости), после чего нажмите на кнопку Печать.

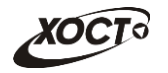

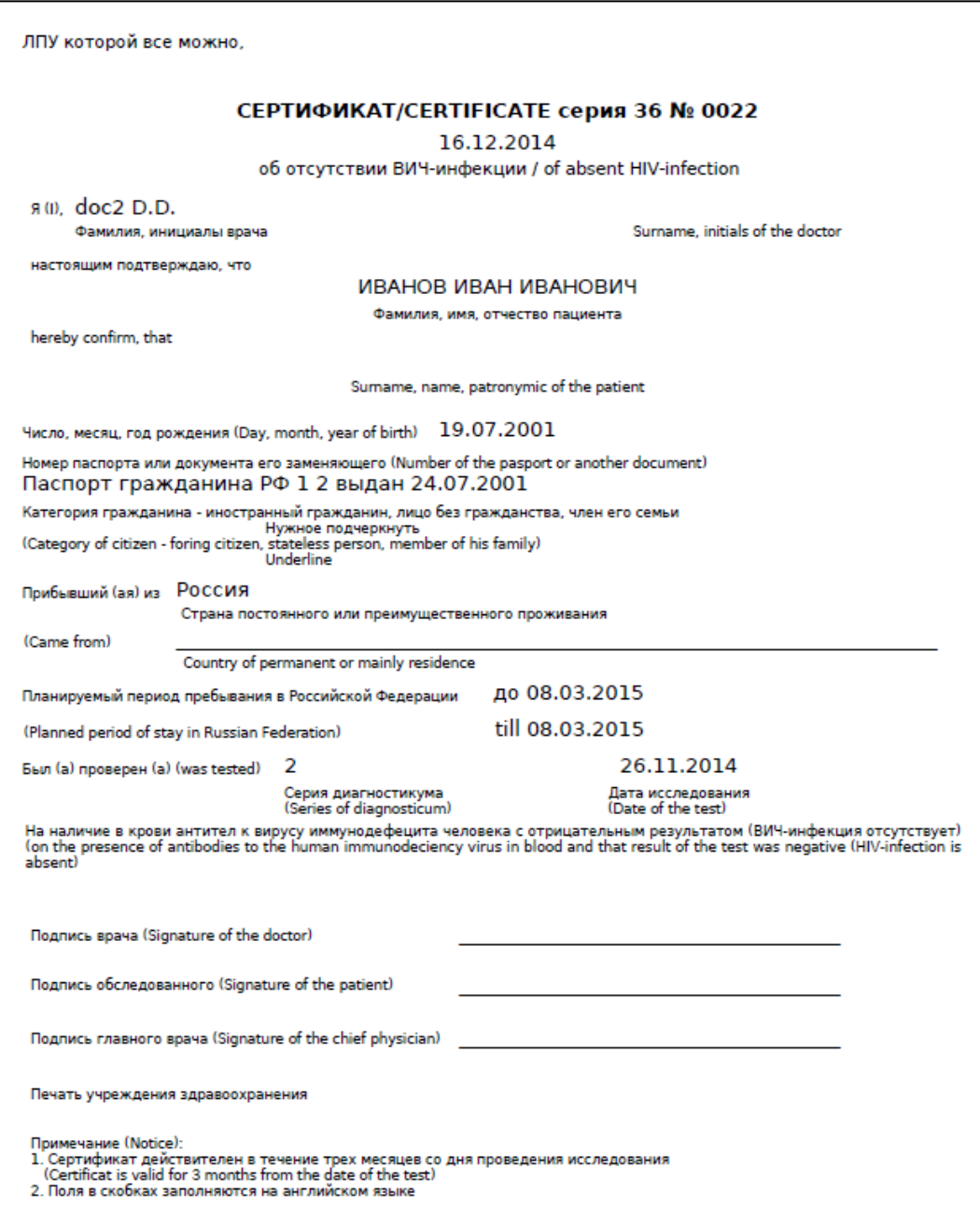

<span id="page-21-0"></span>Рисунок 7 – Пример врачебного свидетельства

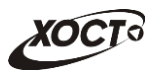

# <span id="page-22-0"></span>**5** Аварийные ситуации

# <span id="page-22-1"></span>5.1 Действия в случае несоблюдения условий выполнения Технологического процесса, в том числе при длительных **ȖȚȒȈȏȈȝ ȚȍȝȕȐȟȍșȒȐȝ șȘȍȌșȚȊ**

В случае несоблюдения условий технологического процесса либо при отказах технических средств персоналу, обслуживающему систему, следует обратиться в соответствующее структурное подразделение, которое отвечает за эксплуатацию программных и технических средств (службу технической поддержки МИАЦ).

При обращении в службу технической поддержки необходимо указать персональные и контактные данные пользователя, описание проблемы и порядок действий, приведший к возникновению ошибки.

# <span id="page-22-2"></span>5.2 Действия по восстановлению программ и / или данных при отказе носителей или обнаружении ошибок в данных

В случае возникновения какой-либо ошибки в ПО пользователю выводится соответствующее информационное сообщение. Типы ошибок:

- ошибка, выделенная желтым цветом: может возникнуть при работе с картой гражданина (например, не заполнено обязательное поле, некорректные данные и т.п.), пропадает через определенное время.
- ошибка, выделенная **красным** цветом: для всех остальных случаев (например, ошибка в логике, некорректные данные и т.п.), пропадает после нажатия на сообщение.

После получения нестандартного сообщения об ошибке необходимо вернуться на предыдущую страницу (кнопка Назад (<-) в Интернет-браузере) и попытаться повторить действие, которое привело к ошибке.

В случае повторного возникновения нестандартного сообщения об ошибке персоналу, обслуживающему систему, следует обратиться в соответствующее структурное подразделение, которое отвечает за эксплуатацию программных и технических средств (службу технической поддержки МИАЦ).

При обращении в службу технической поддержки необходимо указать персональные и контактные данные пользователя, описание проблемы (сообщение об ошибке) и порядок действий, приведший к возникновению ошибки.

# <span id="page-22-3"></span>**5.3 Действия в случаях обнаружении несанкционированного** вмешательства в данные

В случае обнаружения несанкционированного вмешательства в данные персоналу, обслуживающему систему, следует обратиться в соответствующее структурное подразделение, которое отвечает за эксплуатацию технических средств (службу технической поддержки МИАЦ). При этом необходимо указать персональные и контактные данные пользователя, описать признаки и предполагаемый характер вмешательства, а также сообщать о перечне данных, подвергшихся вмешательству.

# <span id="page-23-0"></span>5.4 **Действия в других аварийных ситуациях**

Если пользователь в процессе работы превысит стандартное время ожидания, предусмотренное в системе (бездействие, равное 30 минутам), в верхней части браузера автоматически появится сообщение о прекращении работы. В данной ситуации перезагрузите страницу.

Во время работы при разрыве связи с сервером системы возможно возникновение внутренней ошибки сервера (HTTP 500), пример которой изображен на рисунке [8](#page-23-2). В данном случае завершите сеанс работы, после чего заново войдите в систему (см. п. [4.1\)](#page-10-1).

|       | Ошибка соединения с сервером<br>Нажмите здесь, чтобы продолжить работу.<br>(Syntax Error): Unexpected token < - Original JSON-text: htmp- |                                                    |                                                    |
|-------|----------------------------------------------------------------------------------------------------|----------------------------------------------------|----------------------------------------------------|
|       |                                                                                                    | ГИС Самарской области: Регистр медицинских справок | <b>Boûmu</b>                                       |
|       |                                                                                                    |                                                    |                                                    |
|       |                                                                                                    |                                                    |                                                    |
|       | Conegativity Centerbally com-                                                                                                    |                                                    |                                                    |
| Войти | <b>MARTHING ROOM ANTHONY 6 30 RM</b>                                                                                                    |                                                    |                                                    |
|       |                                                                                                    | <b>COMP</b>                                        |                                                    |
|       |                                                                                                    |                                                    | Группа компаний ХОСТ, 2014. Версия: 6.0.6.0-1.001. |

<span id="page-23-2"></span>Рисунок 8 – Внутренняя ошибка сервера

# <span id="page-23-1"></span>5.5 Служба технической поддержки ПО «Регистр медицинских  $\mathsf{supasow} \times \mathsf{(MMAU)}$

- **Телефон:** (в рабочие дни с 8:00 до 18:00):
	- o ȍȌȐȕȣȑ ȔȕȖȋȖȒȈȕȈȓȤȕȣȑ ȕȖȔȍȘ жт гупсд нлт-09-36;
	- единый многоканальный номер по IP-телефонии МИАЦ 8008 (для учреждений, подключенных к серверу IP-телефонии МИАЦ);
- Электронная почта:
	- o [miac@medlan.samara.ru](mailto:miac@medlan.samara.ru);
	- o [miacn@samtel.ru](mailto:miacn@samtel.ru);
	- o [somiac@inbox.ru](mailto:somiac@inbox.ru);
- Самостоятельная регистрация обращения на сайте технической поддержки «Паспорт IT» ([support.medlan.samara.ru](http://support.medlan.samara.ru/));
- **Почта**: адрес: 443095, г. Самара, ул. Ташкентская, 159, директору МИАЦ С. Г. Сорокину.